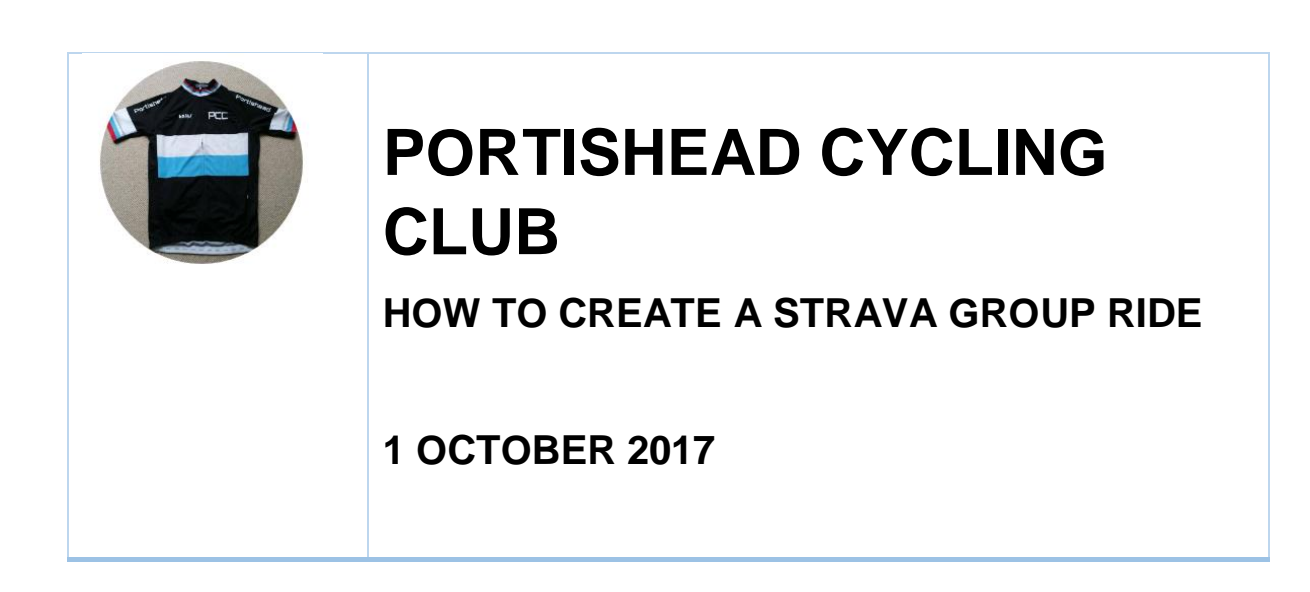

Set out below is how to create a group ride on Strava using a ride you have done before (which has been uploaded into Strava).

**Step 1 – Find the ride from your dashboard.**

Here is a past route from the Mendips.

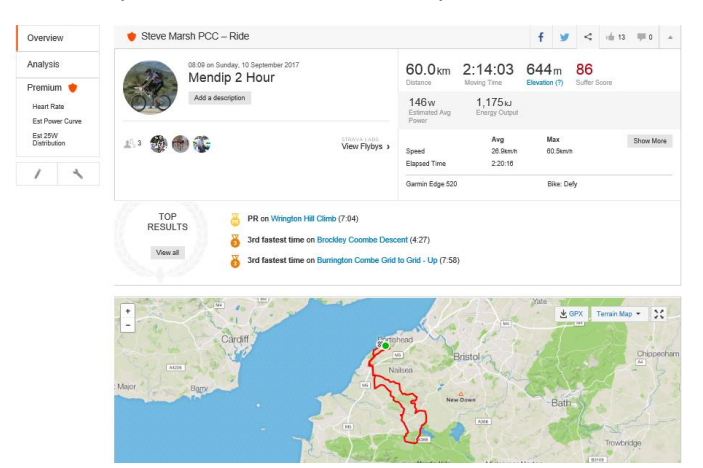

### **Step 2 – Create A Route Out of the Activity**

Click the spanner on the left hand side and a sub menu comes up (see below). We will create a route out of this ride.

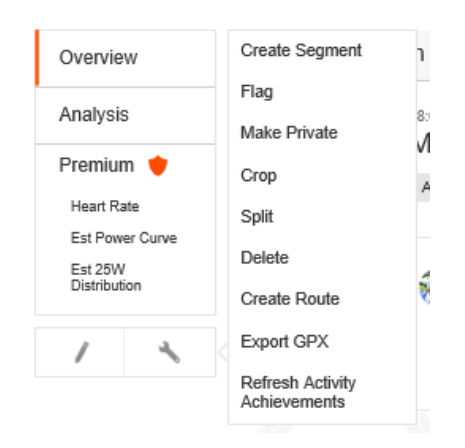

Click on create route.

## **Step 3 – Creating the route**

Once you click "Create Route" the Route Builder window pops up as below.

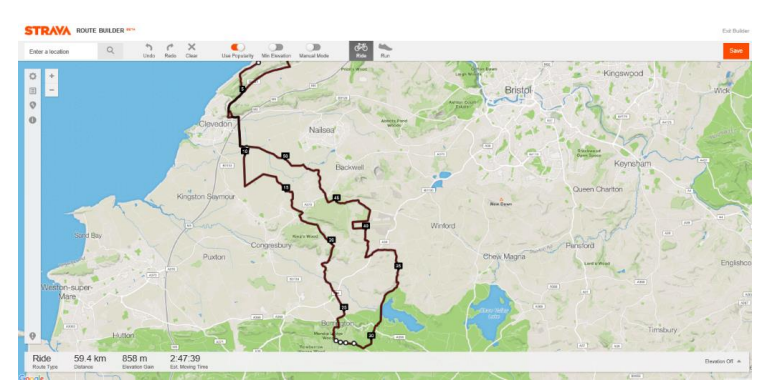

Note that the software has estimated the route time at 2.47. The actual ride time for this particular ride was 2.14. The software estimates the ride time based on average speeds over the past few weeks.

Once the route has been edited click Save (top right of map) and give the route a name. This one will be called "Mendip 2 hour". This is now a route I can download to my Garmin or share with others (including via the PCC Strava page).

### **Step 4 - Uploading to PCC Strava Page**

Navigate to the PCC Club page on Strava and you will see a button to "Add Club Event".

# Remnue Portishead Cycling Club Feat Club

Portishead, England, United Kingdom http://www.portisheadcycling.com

This is a Strava page for Portishead Cycling Club members and local riders

Based in the beautiful coastal town of Portishead, Portishead Cycling Club offer Road, MTB and Leisure rides for cyclists of all abilities - whether you are getting into cycling for the first time, riding for exercise or fun, coming back into cycling after some time out, or are already an experienced two wheel jockey.

New riders are always welcome, but please note membership of the Strava club does not constitute membership of the Portishead Cycle Club - Full details on https://www.britishcycling.org.uk/club/profile

Add Club Event

# Upcoming Club Event

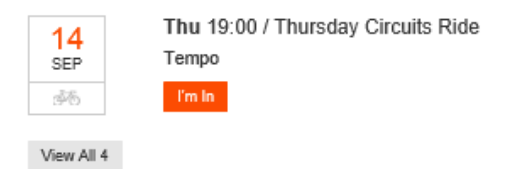

Click the button and the screen below appears where you input details of the ride.

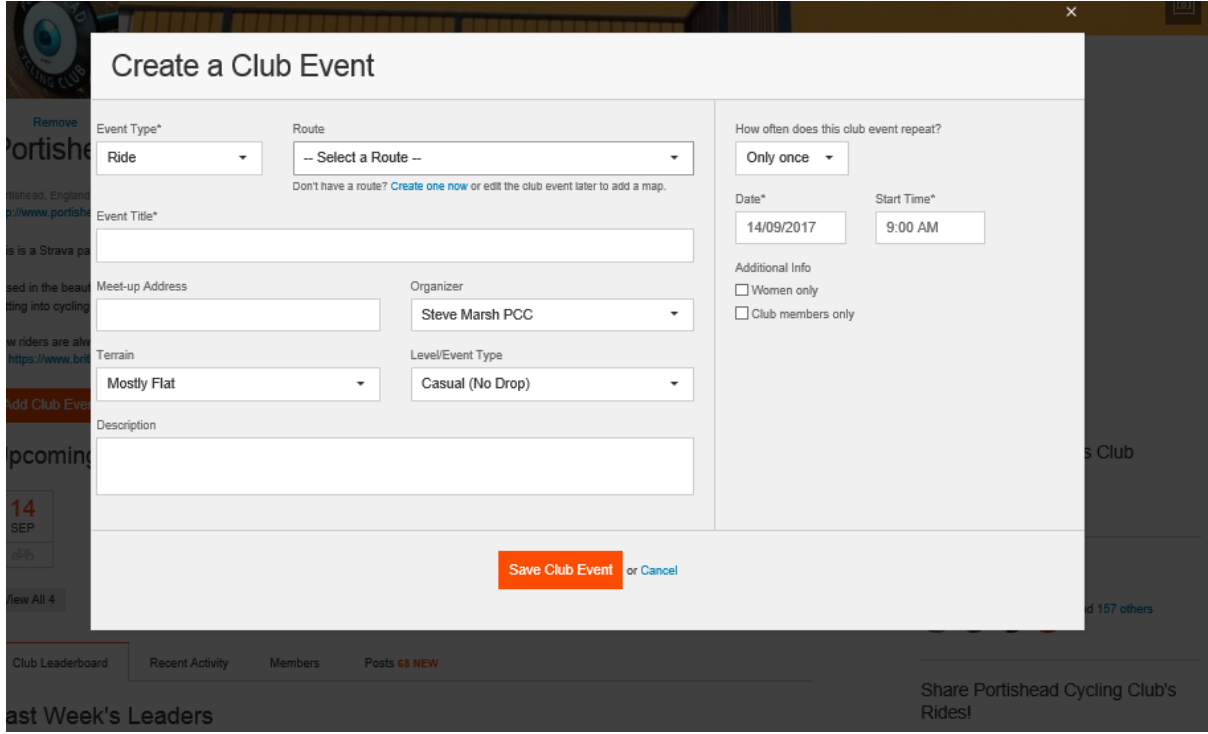

If you click the "Route" drop down you should see the route created earlier as an option.

#### **Step 5 – How to download to a Garmin**

Once the route has been published it should then be possible for anyone going on the ride to download to their Garmin.

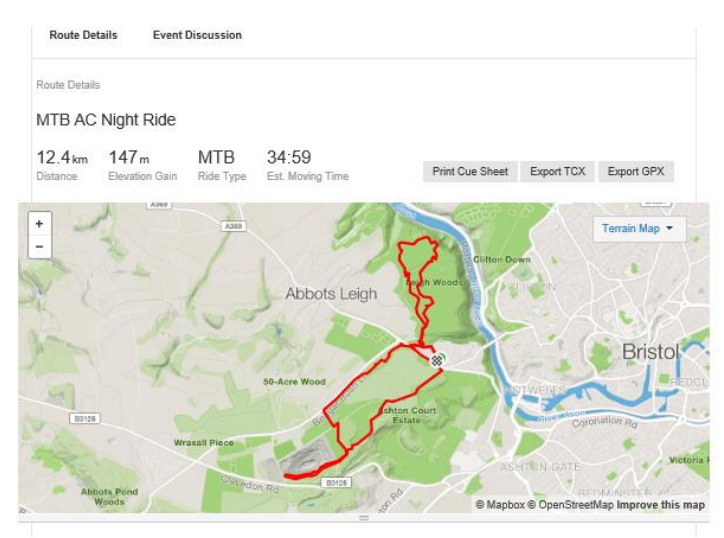

#### *Drag and Drop Download to Garmin*

The easiest method is to plug the Garmin in to a USB port and then and copy the GPX file to the "New Files" folder on the Garmin. It is converted into a Route which can be found on the Routes menu on the Garmin.